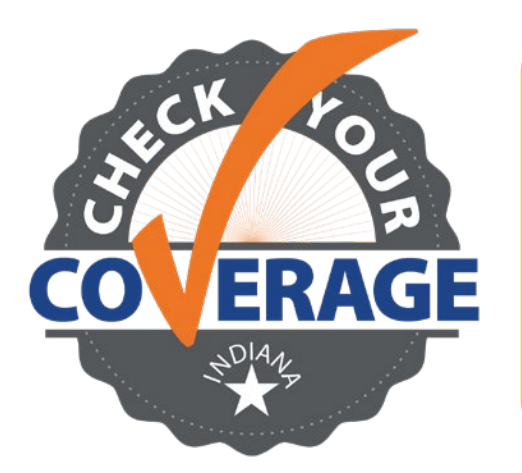

**How to report a change in the FSSA Benefits Portal:**

- **Go to FSSABenefits.IN.gov**
- **Click on either "Sign in to my account" or "Create account"**

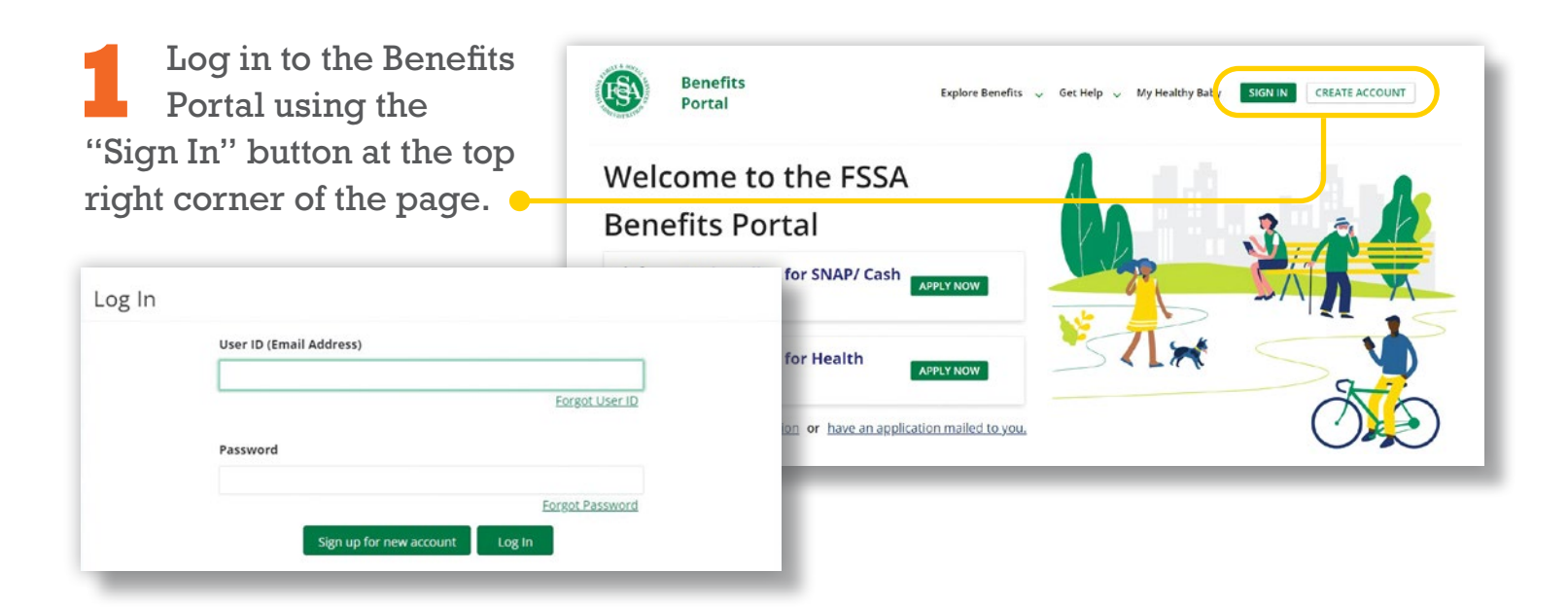

After you have logged in, scroll down to the "Cases" panel and select the "Report a Change" button on the case in which you want to report the change.

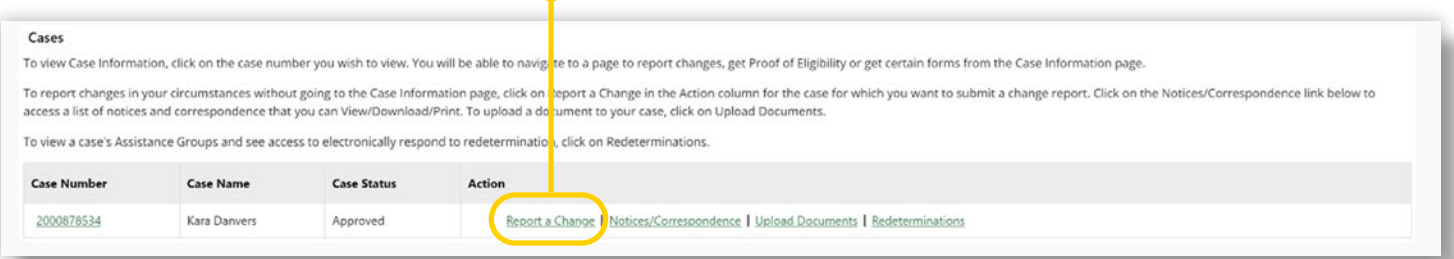

## **Need help? Call 800-403-0864**

## **How to report a change in the FSSA Benefits Portal (cont.):**

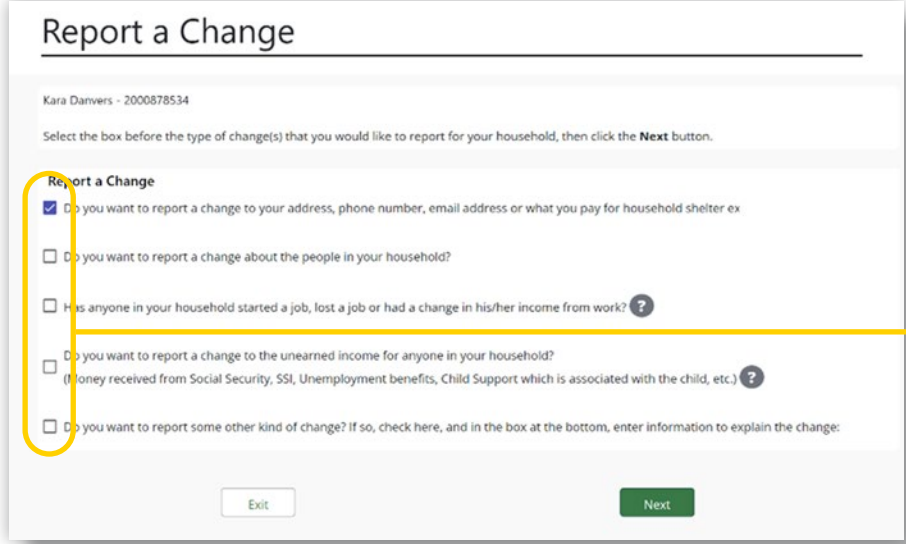

**3** When you select the "Report a Change" button, you will be navigated to a new page. On the "Report a Change" page, select the box for the type of change you want to make.

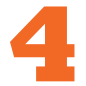

**4** Enter your new address and press the "Next" button at the bottom of the page.

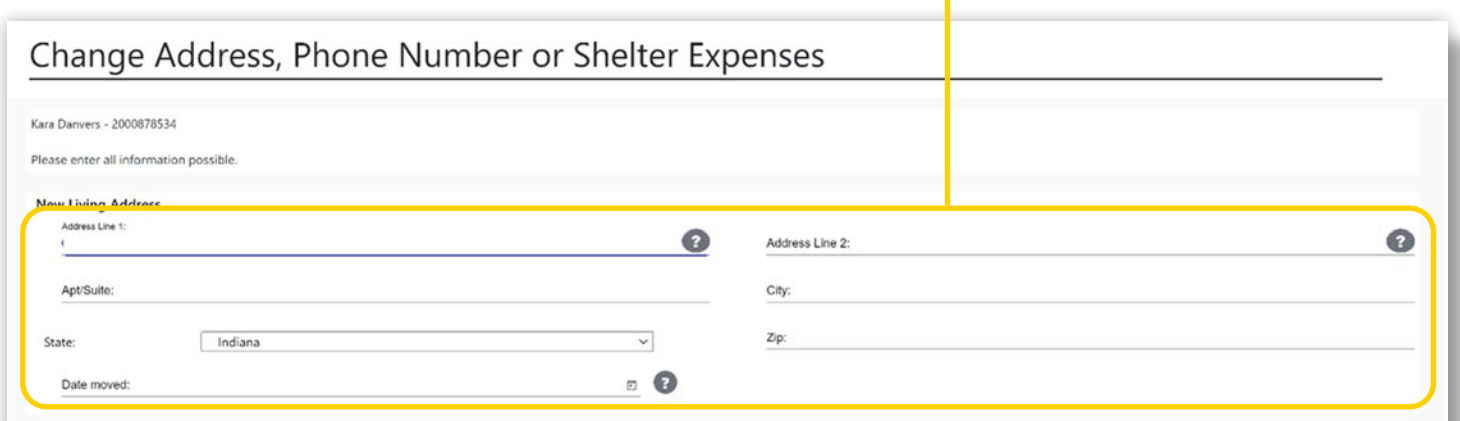

**5** After you click the "Next button," you will see a confirmation screen stating that you have successfully reported your change.  $\bullet$ 

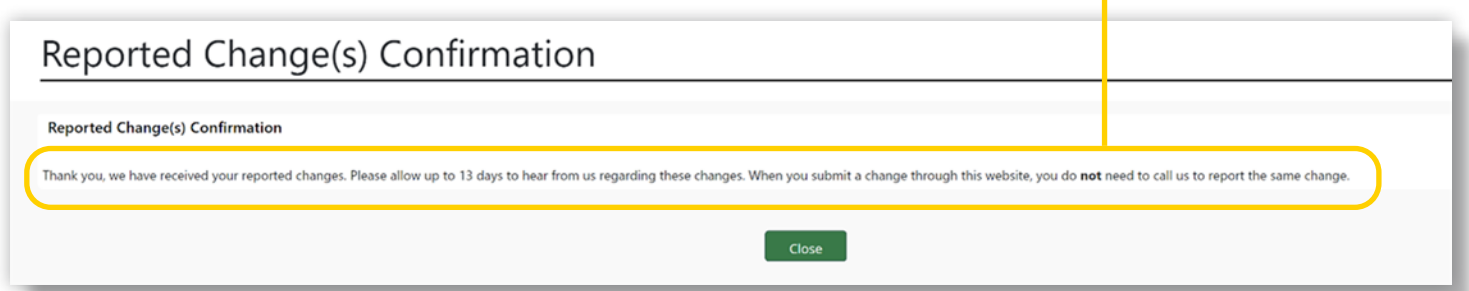